## **How to Add reimbursable expense to a ticket**

- 1. Open the ticket you wish to add Expense to.
- 2. Add a new line in the hours tab of the ticket
- 3. Add the expense you wish to be reimbursed for
- 4. Click the flag to reimburse expense
- 5. Save the ticket and Accounts Payable Voucher will be automatically created.

## Test hours

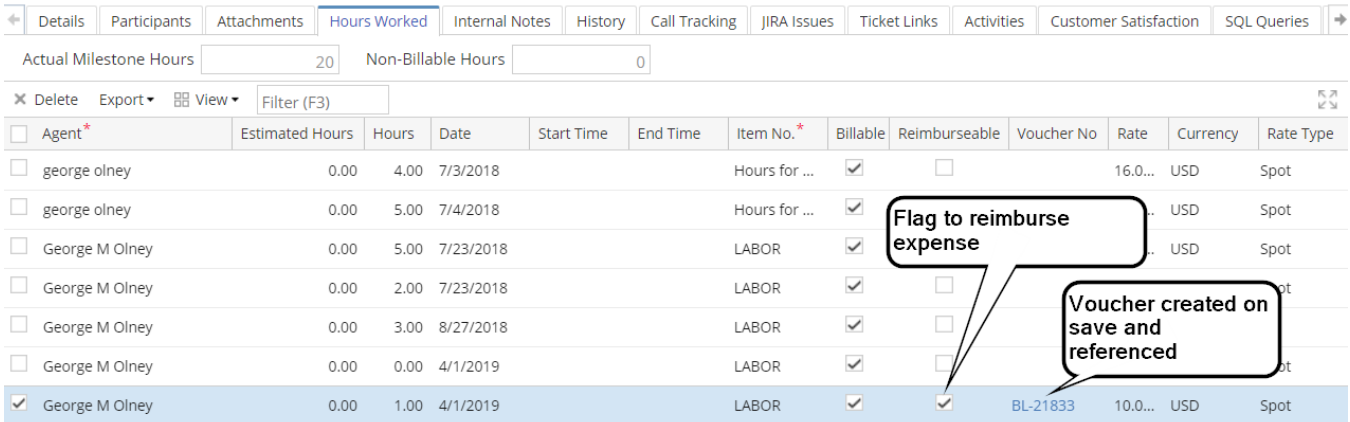